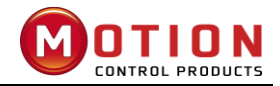

# **User Manual**

# **iWMC Series**

# **Integrated Servo Wheel**

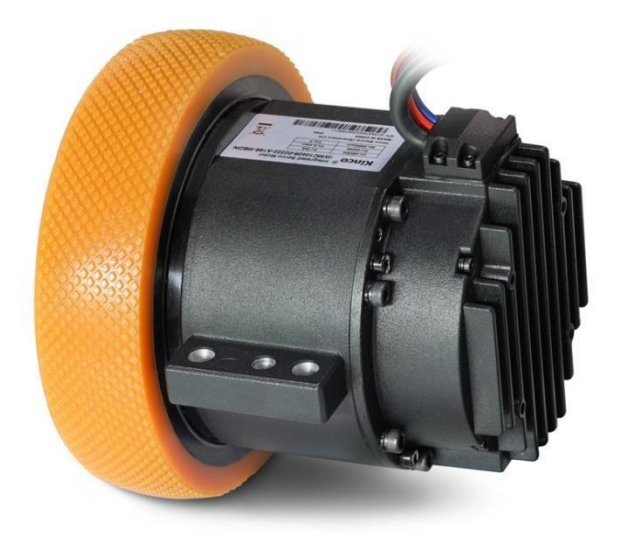

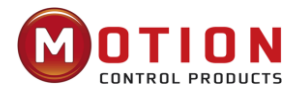

#### Version modification instruction

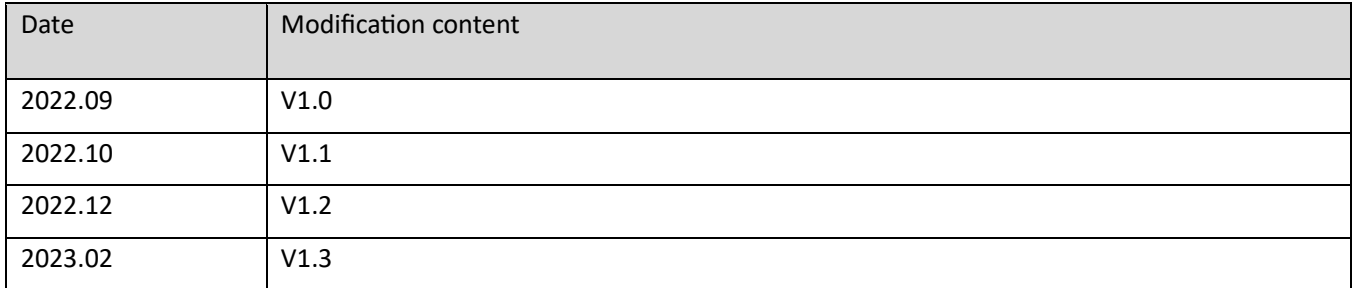

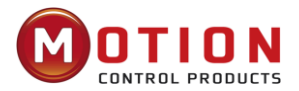

## **Preface**

iWMC integrated servo wheel is a fully integrated design power module released by Kinco. The integration of the wheel, reduction drive, servo motor and driver modules into a single package optimises the wheel structure, simplify the installation process and shortens the whole wheel installation time.

This product is available in two power options and are Ideally suited for the travel axis of mobile robots with loads of 600 kg and 800kgs.

Please read the manual carefully and follow the operating requirements for setting up the drive correctly for optimal performance.

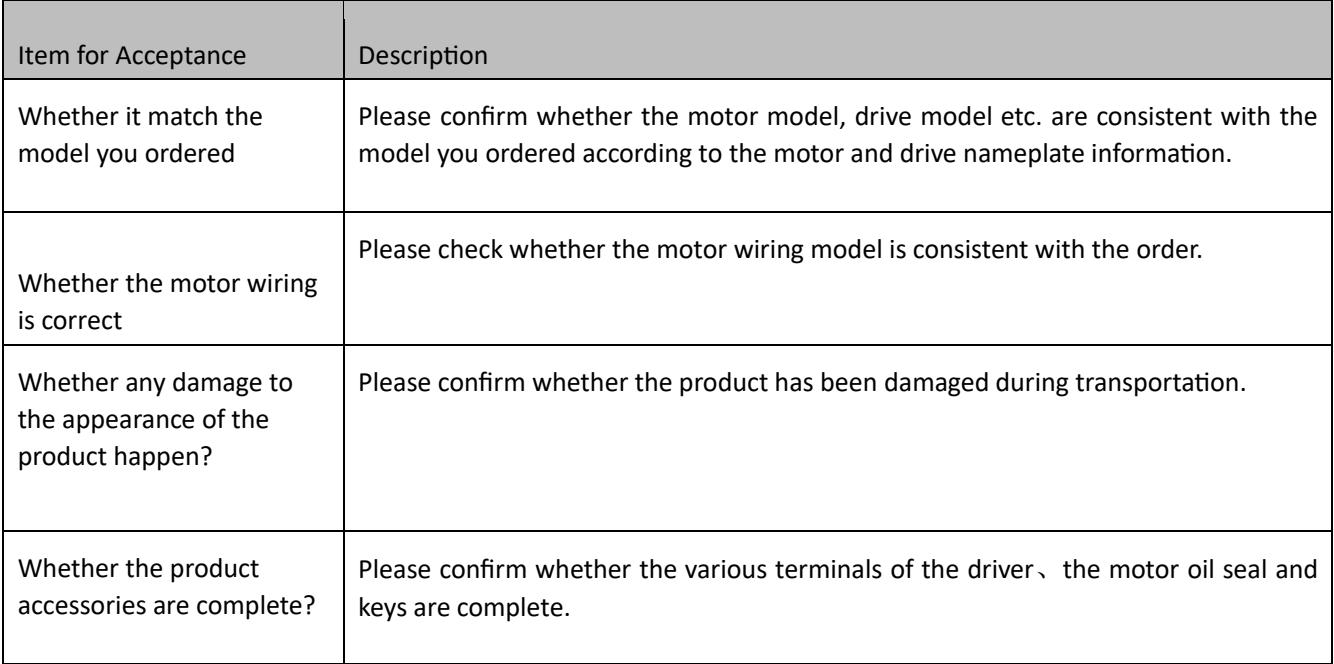

#### List of drive accessories

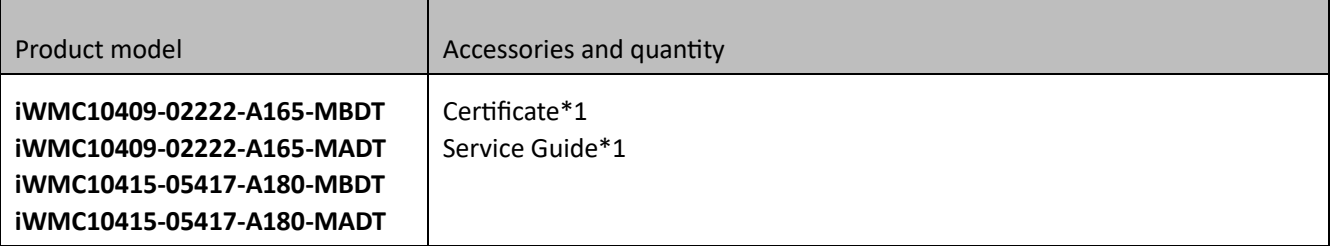

**If there is any problem with any of the above, please contact us.**

<span id="page-3-0"></span>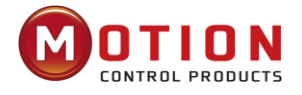

## **Cautions**

Please read and follow the requirements in this manual carefully as it will help you set up and operate the drive correctly and to optimize its performance. Please be aware of the contents of the warning and strictly follow the requirements, otherwise dangerous situations may occur.

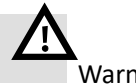

Warnings

- ⚫ Do not install if parts are missing when unboxing or the appearance of the wheel is damaged.
- ⚫ Please install in a place which is well-ventilated, dry and dust-free, no abrasive fluid, no oil mist, no iron powder, no chips, etc., and the surrounding items should be non-flammable.
- When installing/removing the servo wheel, stress must not be applied to the motor body and it must be ensured that each fixing bolt is locked in place.
- ⚫ Avoid any foreign objects entering the servo wheel. Conductive foreign objects such as screws, metal shavings or flammable foreign objects entering the servo wheel may cause fire and electric shock.
- ⚫ Do not use gasoline, thinner, alcohol, acidic and alkaline detergents to avoid discoloration or damage to the body.
- ⚫ Before wiring, please make sure that the wheel is isolated for the power source.
- ⚫ Do not plug and unplug the terminal directly when the power is on.
- Please use the original packaging for storage and transportation, which provides sufficient protection to avoid damage during transport.
- ⚫ Please ensure that this document is available to design engineers, installers, and those responsible for commissioning machines or systems using this product. Please consider the legal provisions applicable to the destination, and:
	- —Regulations and standards
	- —Provisions for testing organizations and insurance companies —National specifications
- ⚫ Please ensure that the product is not burdened more than permitted during transportation and storage, including:
	- —Mechanical loads
	- —Impermissible temperature
	- —Moisture
	- —Corrosive gas
- Please use the product by following the instructions and warnings in this document strictly!

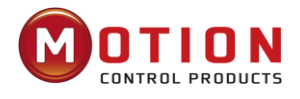

# **Table of Contents**

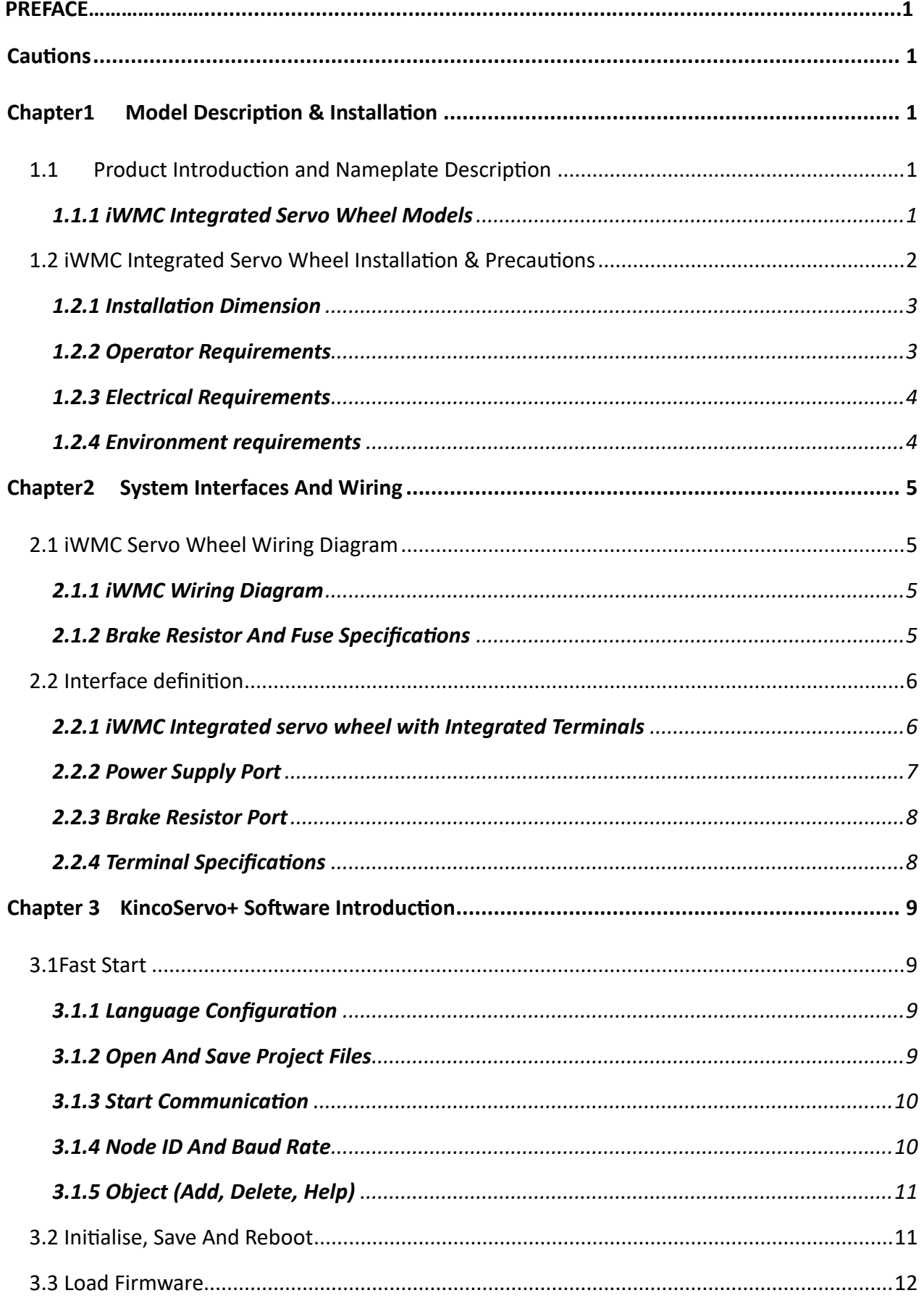

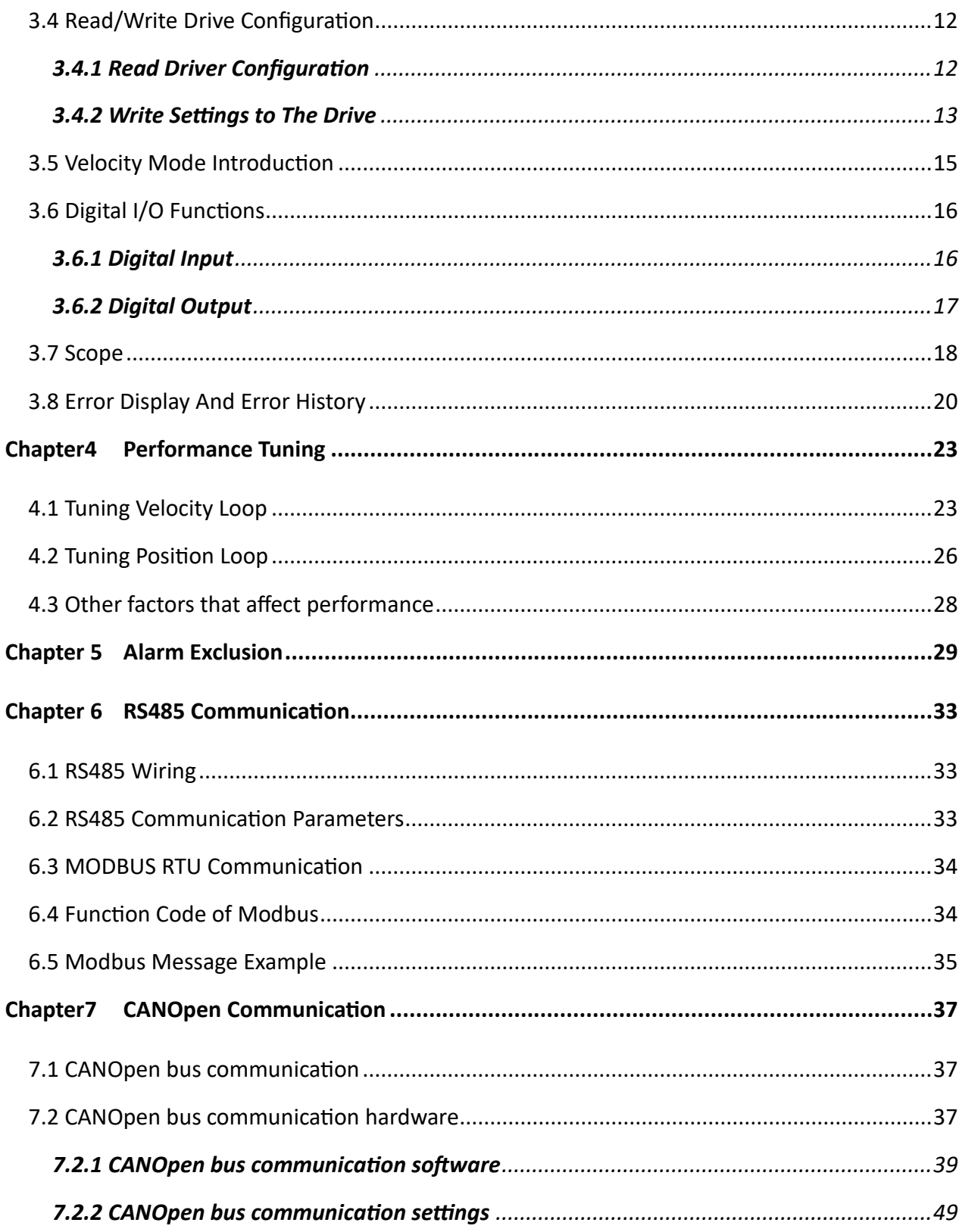

# <span id="page-6-0"></span>**Chapter1 Model Description & Installation**

## <span id="page-6-1"></span>**1.1 Product Introduction and Nameplate Description**

The iWMC integrated servo wheel is a cutting-edge power module engineered by Kinco. This innovative design seamlessly integrates the wheel, reduction gear, servo motor, and servo drive into one cohesive package. This integration optimises the wheel structure, streamlines installation procedures, and significantly reduces the time required for the entire wheel installation process. With a dual power supply design, the system ensures enhanced safety and reliability. The iWMC servo wheel is ideally suited for mobile robots' travel axis, accommodating loads of up to 600 kgs and 800KG.

## <span id="page-6-2"></span>*1.1.1 iWMC Integrated Servo Wheel Models*

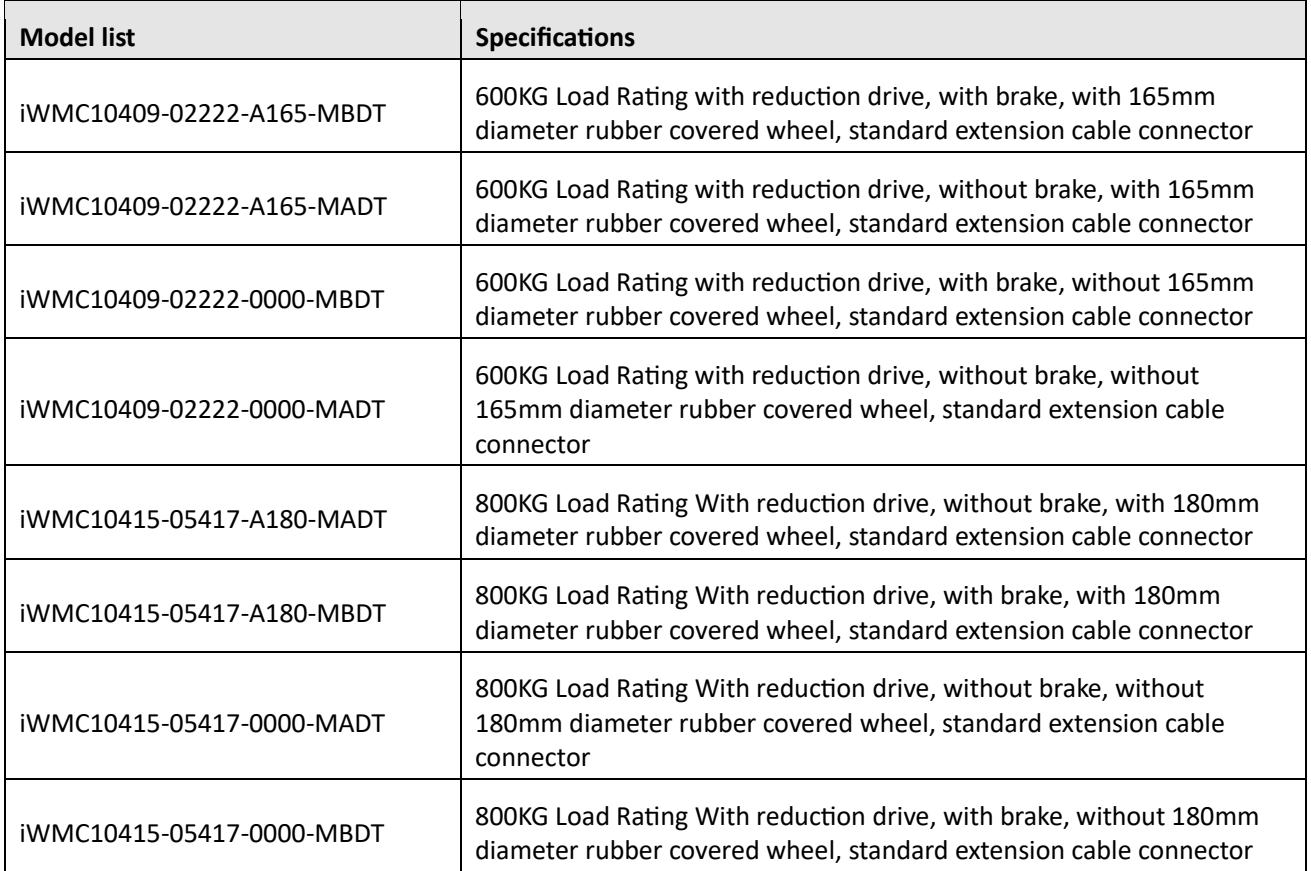

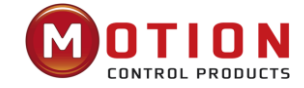

# <u>iWMC</u> -  $10409 - 0222 - A165 - M B D T - XX$

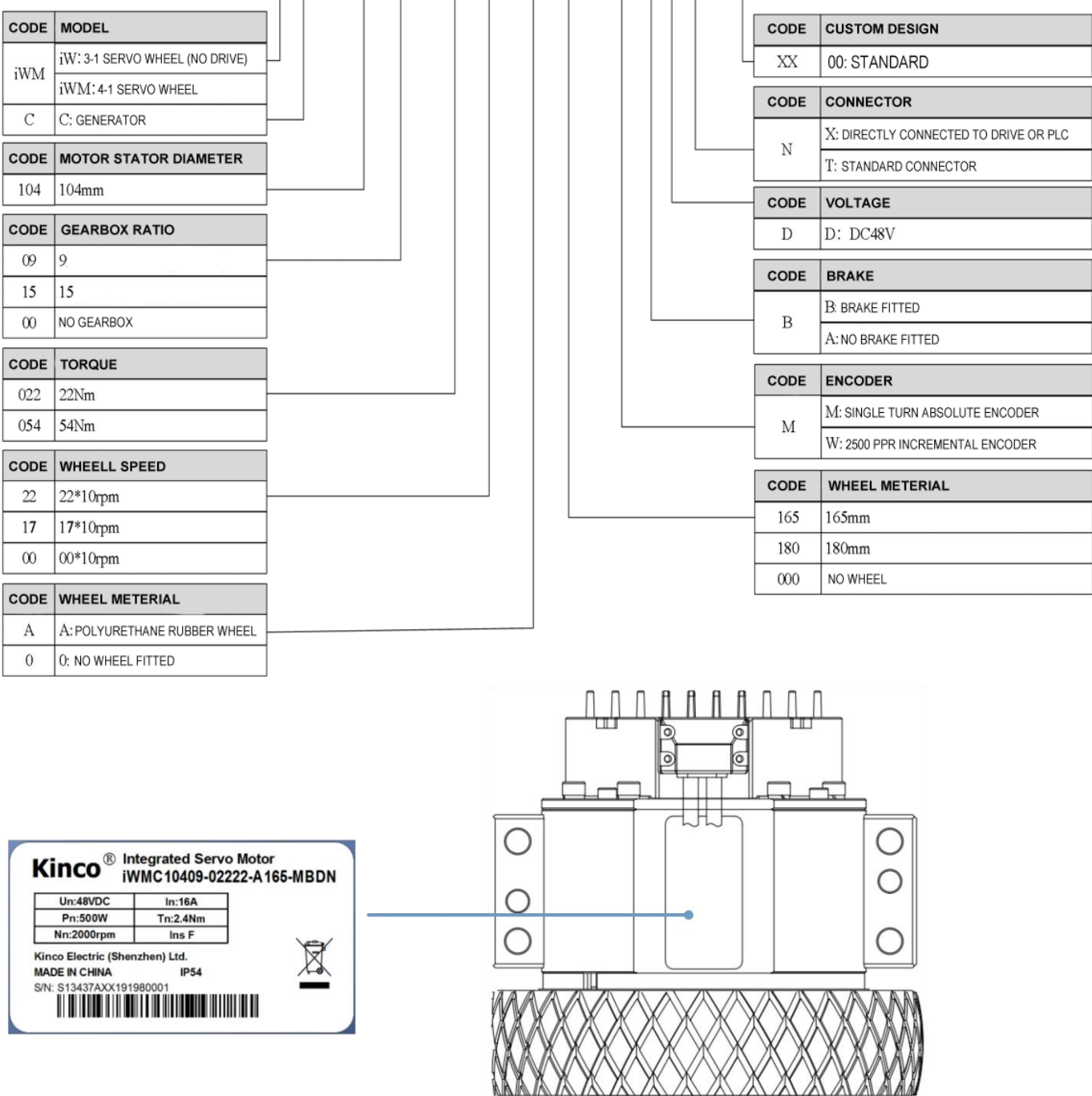

Diagram 1-1 iWMC Integrated servo wheel motor model and nameplate information

# <span id="page-7-0"></span>**1.2 iWMC Integrated Servo Wheel Installation & Precautions**

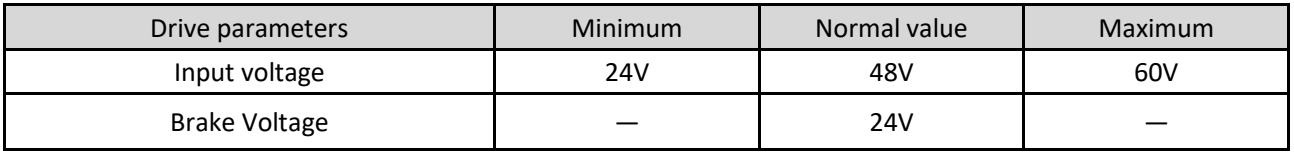

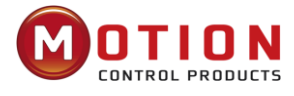

#### <span id="page-8-0"></span>*1.2.1 Installation Dimension*

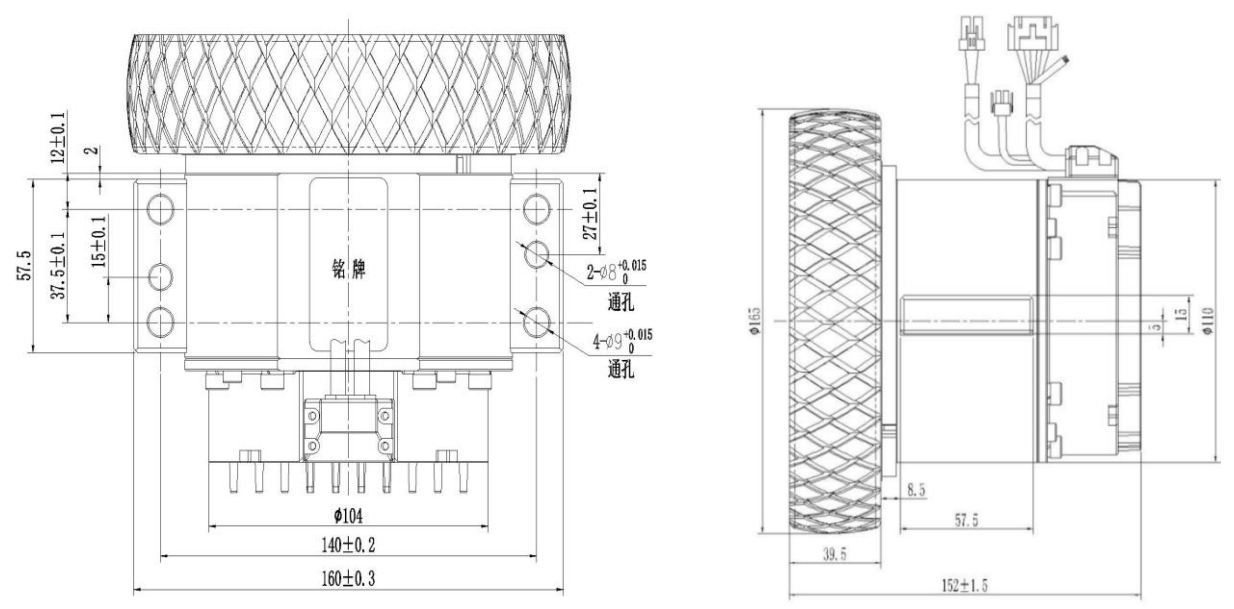

Diagram 1-2 iWMC10409-02222 Integrated servo wheel dimension

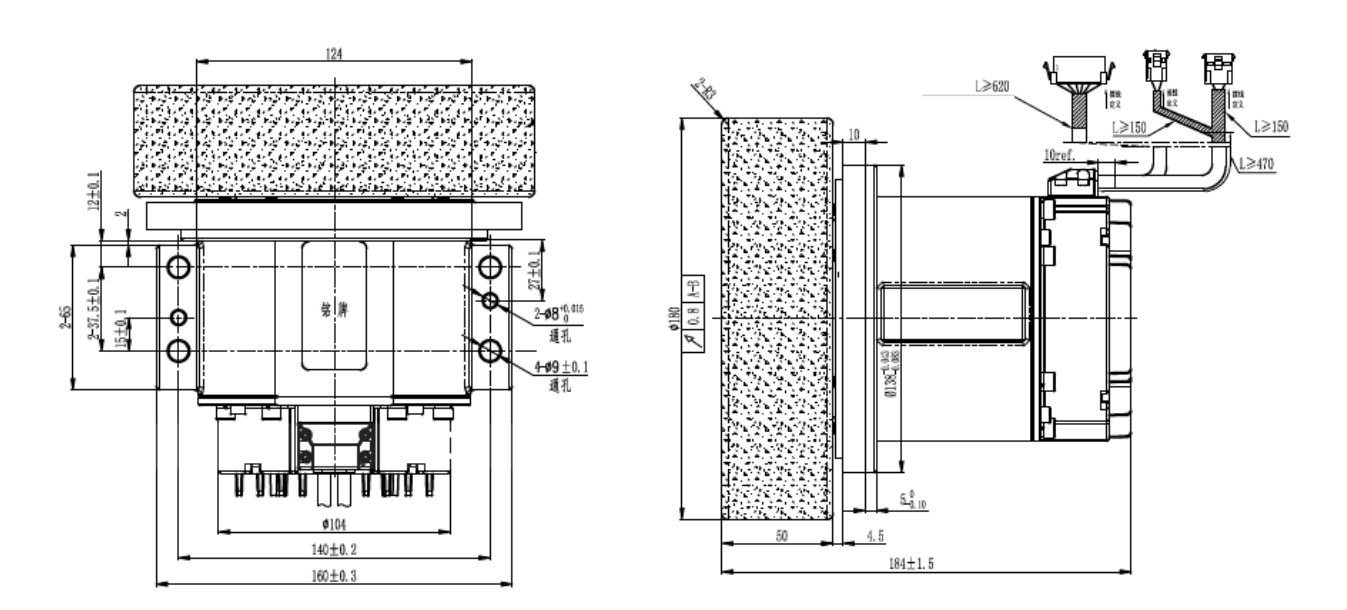

Diagram 1-3 iWMC10415-05417 Integrated servo wheel dimension

#### <span id="page-8-1"></span>*1.2.2 Operator Requirements*

This product should only be operated by electrical engineers who are familiar with the following regulations:

- —Installation and operation of electrical control systems
- —Applicable regulations for operating safety engineering systems
- —Applicable provisions for accident protection and occupational safety
- —Document for the product

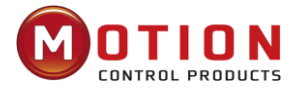

## <span id="page-9-0"></span>*1.2.3 Electrical Requirements*

 $\mathbf l$ 

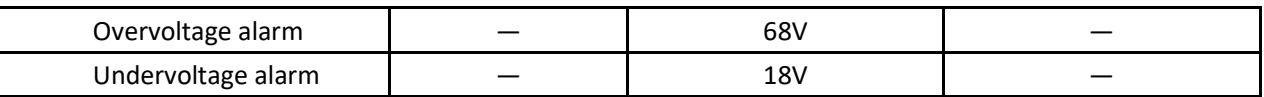

## <span id="page-9-1"></span>*1.2.4 Environment requirements*

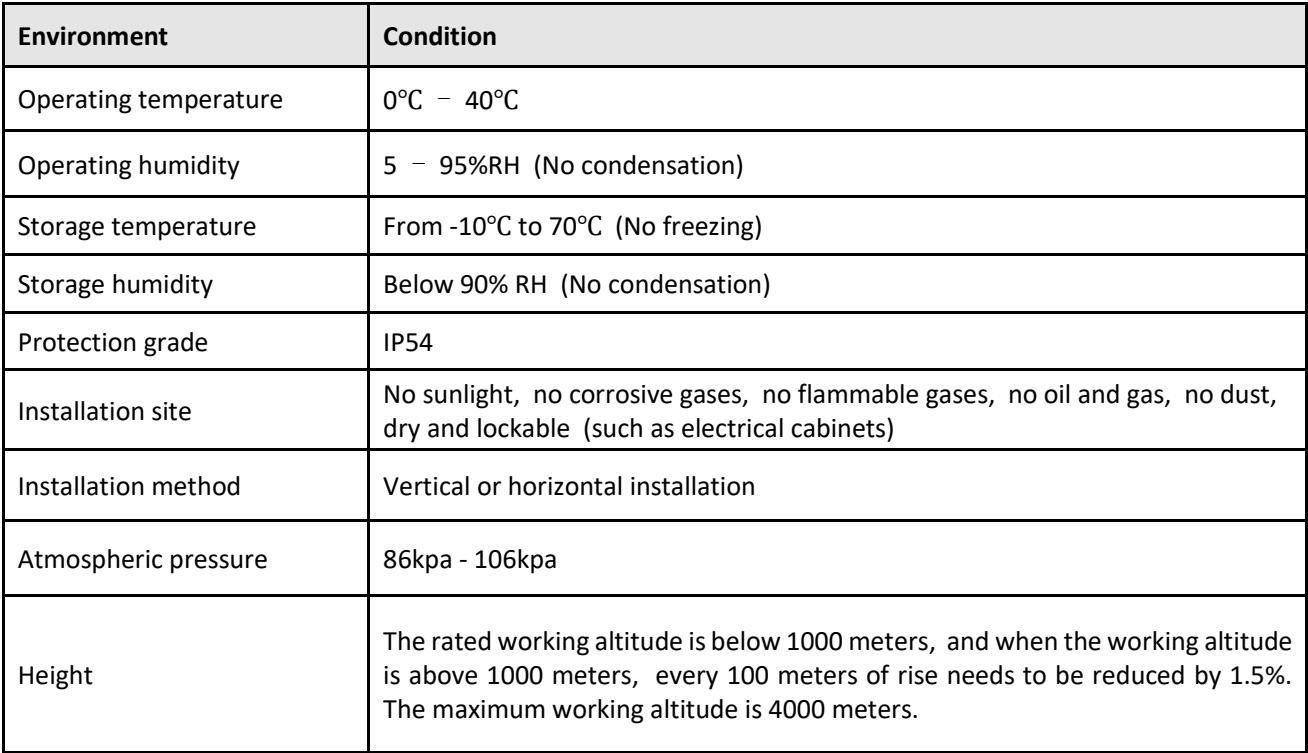

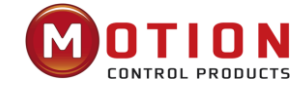

# <span id="page-10-0"></span>**Chapter2 System Interfaces And Wiring**

## <span id="page-10-1"></span>**2.1 iWMC Servo Wheel Wiring Diagram**

#### <span id="page-10-2"></span>*2.1.1 iWMC Wiring Diagram*

The servo wheel operates with two separate power sources: a 24V logic power supply (connected to pins 1 and 2 of the 12-pin terminal) and a 48V power supply (connected to the 2-pin power terminals) . To ensure proper operation, the servo wheel must be connected to both of these power supplies.

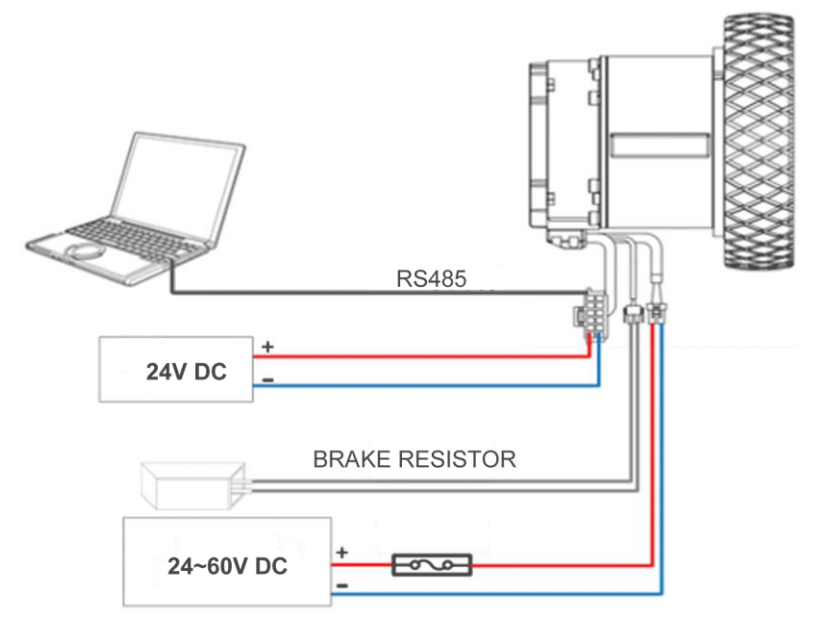

Diagram 2-1 External wiring diagram of servo wheel motor

#### <span id="page-10-3"></span>*2.1.2 Brake Resistor And Fuse Specifications*

#### **Table 2-1 Brake resistance reference specifications**

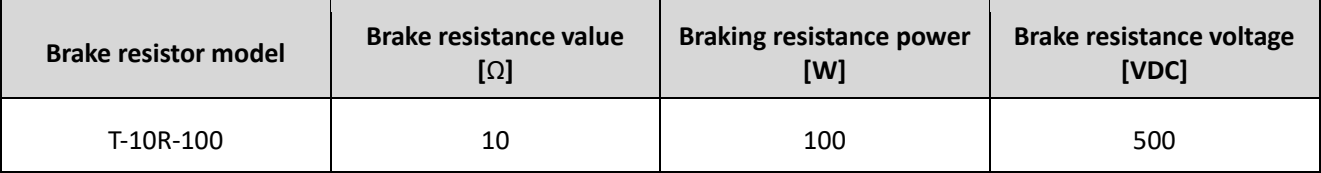

#### **Table 2-2 Fuse reference specifications**

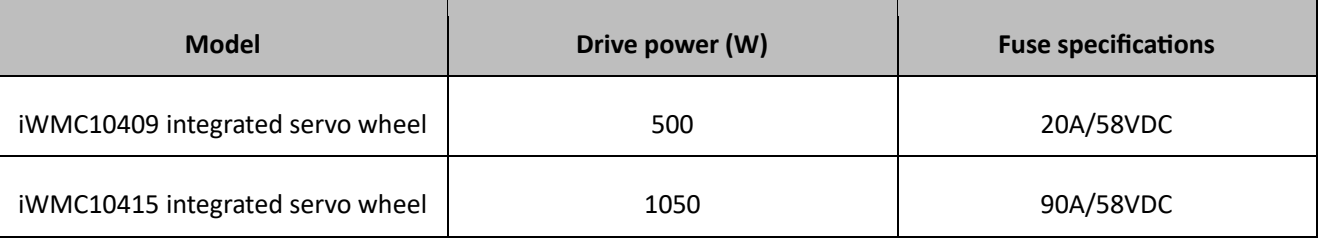

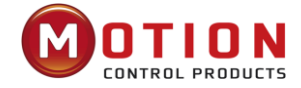

## <span id="page-11-0"></span>**2.2 Interface Definition**

## <span id="page-11-1"></span>*2.2.1 iWMC Integrated servo wheel with Integrated Terminals*

#### **Table 2-3 Definition of servo wheel integrated ports**

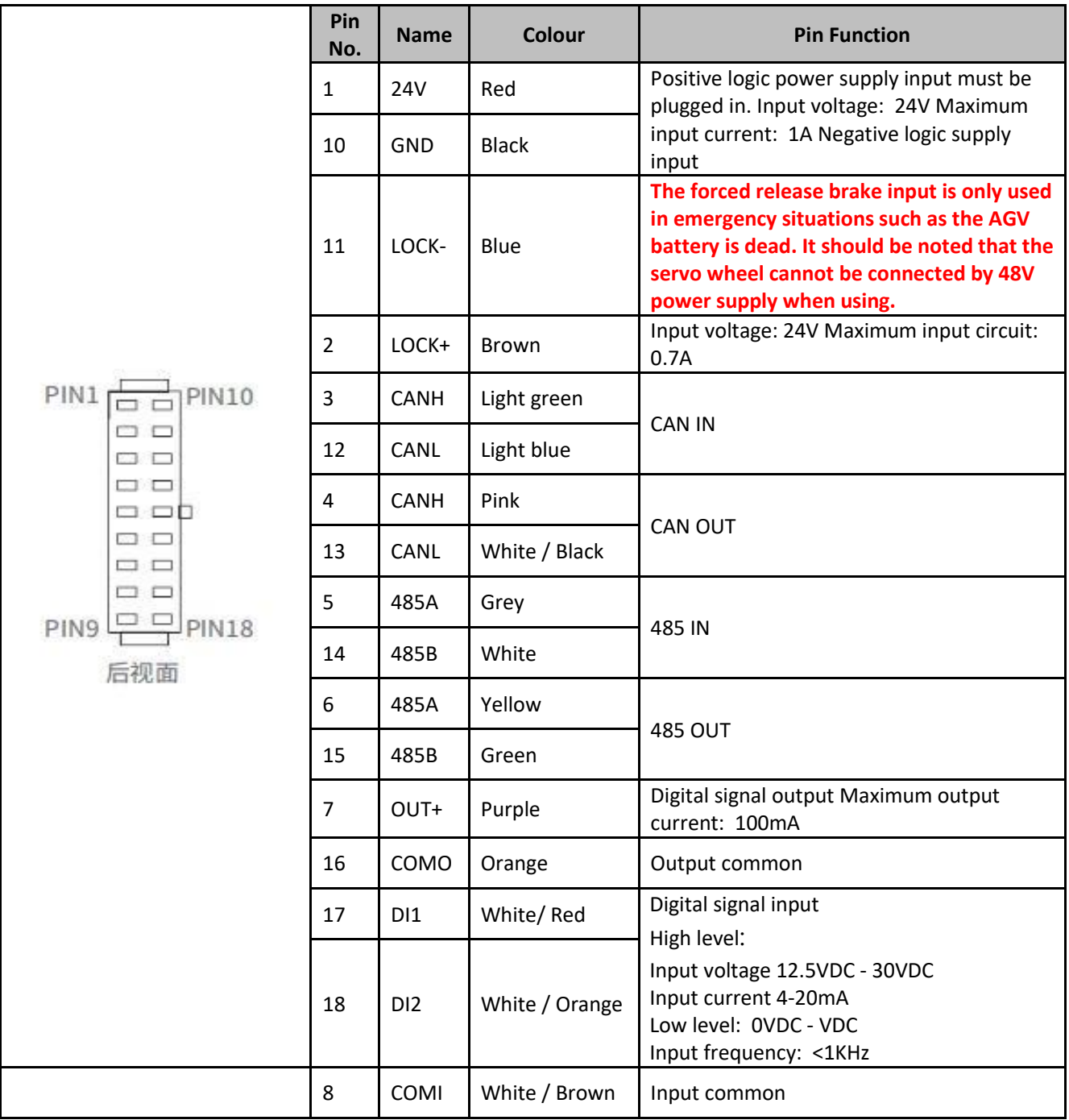

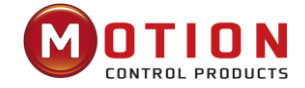

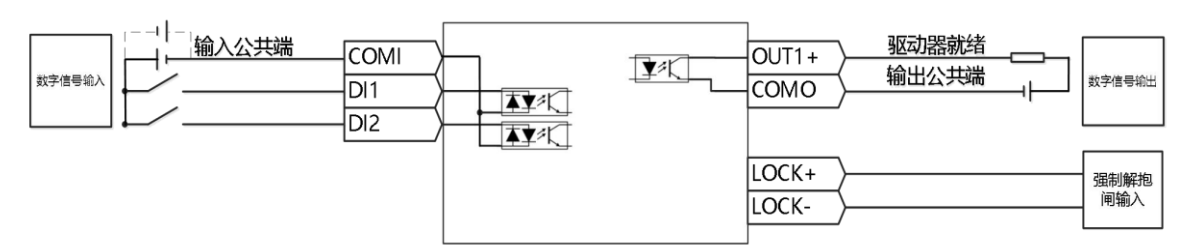

**Diagram 2-2 iWMC Integrated servo wheel control wiring diagram**

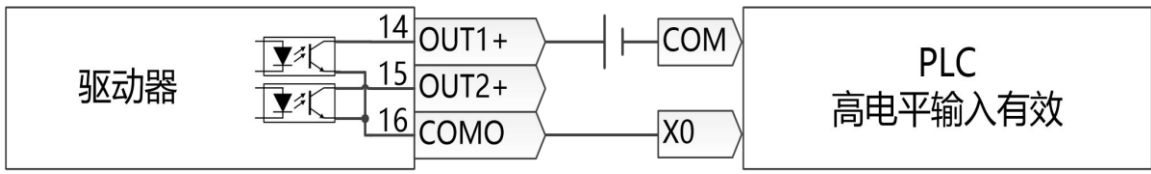

**Diagram 2-3 Digital output PNP control wiring diagram**

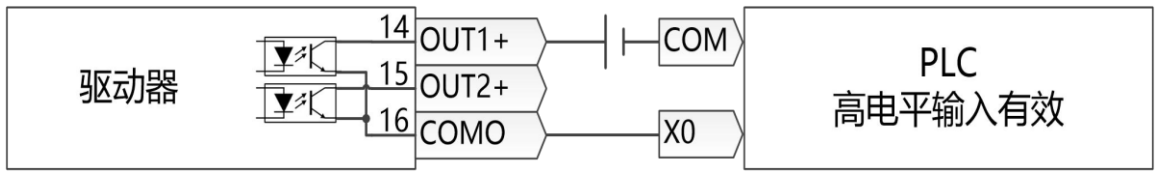

**Diagram 2-4 Digital output NPN control wiring diagram**

![](_page_12_Figure_7.jpeg)

**Diagram 2-5 Recommended circuit wiring diagram for forced releasing the brake**

#### <span id="page-12-0"></span>*2.2.2 Power Supply Port*

![](_page_12_Picture_118.jpeg)

![](_page_13_Picture_0.jpeg)

## <span id="page-13-0"></span>*2.2.3 Brake Resistor Port*

![](_page_13_Picture_143.jpeg)

## <span id="page-13-1"></span>*2.2.4 Terminal Specifications*

## **Table 2-4 Terminal Specification Table**

![](_page_13_Picture_144.jpeg)

## **Cable Specifications:**

![](_page_13_Picture_145.jpeg)

![](_page_14_Picture_0.jpeg)

# <span id="page-14-0"></span>**Chapter 3 KincoServo+ Software Introduction**

This chapter will introduce how to debug and configure servo driver by using KincoServo software.

![](_page_14_Figure_3.jpeg)

![](_page_14_Picture_4.jpeg)

Figure 3–1Software main window

## <span id="page-14-1"></span>**3.1 Fast Start**

#### <span id="page-14-2"></span>*3.1.1 Language Configuration*

Language can be switched between English and Chinese via menu item Tools->Language.

#### <span id="page-14-3"></span>*3.1.2 Open And Save Project Files*

Create a new project file via menu item File->New, or by clicking the button. Open an existing project via menu item File->Open, or by clicking the button and selecting a .kpjt file. Save a project via menu item File->Save, or by clicking the button and saving as a .kpjt file.

 $\Rightarrow$ **Note** Saving the project only saves the window in the computer software, and cannot save the parameters in the drive.

 $\Box$ 

![](_page_15_Picture_0.jpeg)

#### <span id="page-15-0"></span>*3.1.3 Start Communication*

![](_page_15_Picture_134.jpeg)

Click menu item **Communication**->**Communication settings**. The following window appears:

Select the right COM port (if it's not shown click the "Refresh" button), baud rate (Default 38400) and COM ID (Node ID), and then click the "OPEN" button.

Once communication has been established with the driver, communication can be opened or closed by clicking the  $\overline{\mathsf{S}^{\Box}}$ button.

#### <span id="page-15-1"></span>*3.1.4 Node ID And Baud Rate*

The drive's Node ID can be set by the DIP switch on the drive, please refer to the silkscreen on the product for setting.

The drive's Node ID can be set via menu item **Driver**->**Driver Property**.

![](_page_15_Picture_135.jpeg)

#### **Table 3-2 Instructions for Node ID and baud rate**

#### **Note**

iWMC integrated servo wheel does not have RS232 debugging serial port, so you will need to use the RS485 communication port (RS485 protocol defaults to RS232 communication protocol) to connect with the computer. RS485 communication terminal definition refer 2.2.1 for details.

⚫ Node ID and baud rate setting are not activated until after saving and rebooting.

![](_page_16_Picture_0.jpeg)

## <span id="page-16-0"></span>*3.1.5 Object (Add***,** *Delete***,** *Help)*

Open any window with an object list, move the mouse pointer to the object item and right click. The following selection window appears:

![](_page_16_Picture_78.jpeg)

#### **Figure 3–3 Basic Operation Window**

Click **Add** and double click the required object from the **Object Dictionary**. The selected object is then added to the list.

Click **Delete**. The selected object is removed from the list.

Click **Help** to read a description of the selected object in the **Object Dictionary**.

## <span id="page-16-1"></span>**3.2 Initialise, Save And Reboot**

Click **Driver**->**Initialize/Save**. The following window appears:

![](_page_16_Picture_79.jpeg)

**Figure 3–4 Initialise, save, reboot**

Click the corresponding item to finish the necessary operation.

![](_page_17_Picture_0.jpeg)

#### **Note**

After completing the **Initialise Control Parameters**, it is recommended to store the control parameters to save the default parameters in the drive.

## <span id="page-17-0"></span>**3.3 Load Firmware**

In general, the firmware of the driver is always up to date, but if for some reason you need to update the driver firmware, please click menu bar "**Driver**">"**Load Firmware**"

![](_page_17_Picture_123.jpeg)

#### **Figure 3-5 Load Firmware**

Click "**Load File**" to select the firmware version (kinco), and then click "**Download**" to start updating the drive firmware.

## **Note**

If the download is aborted for some reason, please first turn power off. Then power up the drive, select the firmware version and click Start Download, and finally turn on communication and connect to the computer.

## <span id="page-17-1"></span>**3.4 Read/Write Drive Configuration**

This function can be used to read / write multiple parameters simultaneously for large production lots, to avoid setting the drive parameters one by one.

#### <span id="page-17-2"></span>*3.4.1 Read Driver Configuration*

![](_page_17_Picture_124.jpeg)

 $+1$ 

![](_page_18_Picture_0.jpeg)

![](_page_18_Picture_73.jpeg)

**Figure 3-6 Read Drive Configuration**

Click **Open File** to select a parameter list file (Kinco\_Settings\_Without Postable.cdo), The list of parameters is displayed in the window on the right.

Click **Read Settings from Driver** to get the **Drive Value** and **Result**, and then click **Save to File** to save the settings as a .cdi file.

To export the driver's historical failure records, click to open the list and select the errlist.cdo file. It should be noted that the errlist file can only read historical fault records, not driver configuration parameters.

#### <span id="page-18-0"></span>*3.4.2 Write Settings to The Drive*

Click the menu bar"**Tools**"->"**R/W Diver Configuration**"->"**Write Settings to Driver**", or click button, the following window appears:

![](_page_19_Picture_0.jpeg)

![](_page_19_Picture_72.jpeg)

**Figure 3-7 Write Driver Configuration**

Click "**Open File"** to select a parameter file (.cdi) , and the parameters will be displayed in the window on the right.

Click "**Write to Driver**" to get "Check Value" and "Result", "Result" is "False" to indicate that the parameter was not written successfully, most likely the parameter does not exist in the current driver.

Click "**Save in EEPROM**" and then "**Reboot**" for all parameters to take effect.

![](_page_19_Picture_6.jpeg)

![](_page_20_Picture_0.jpeg)

## <span id="page-20-0"></span>**3.5 Velocity Mode Introduction**

There are two modes, speed mode 3 and 3, and the control of speed mode can be written by external I/0 and internal instructions.

![](_page_20_Picture_133.jpeg)

![](_page_20_Picture_134.jpeg)

**In the "Basic Operation" window of the computer software, we can find these parameters and set them respectively, in sections 6, 7, 10, 11**

![](_page_20_Picture_135.jpeg)

![](_page_21_Picture_0.jpeg)

# <span id="page-21-0"></span>**3.6 Digital I/O Functions**

Click menu item **Driver**->**Digital IO Functions** or click the  $\frac{I-0}{I}$  button. The following window appears.

Function and polarity are shown as defaults here.

![](_page_21_Picture_110.jpeg)

**Figure 3-8 Digital input/output**

#### <span id="page-21-1"></span>*3.6.1 Digital Input*

![](_page_21_Picture_111.jpeg)

#### **Figure 3-9 Digital input**

**Function:** Click<sup>>></sup> to select DIN function setting, click **X** to delete the DIN function setting.

**Simulate:** Simulates the digital input active hardware signal.

**Real:** Shows the real digital input hardware status.

**Polarity: I** means Internal is set to 1 by "active" signal. I means Internal is set to 1 by "inactive" signal.

**Internal**: This is the result of Simulate, Real and Polarity via the logic formula; means uctive", logic status of the selected function is 1;  $\Box$  means "inactive", logic status of the selected function is 0.

![](_page_22_Picture_0.jpeg)

![](_page_22_Picture_155.jpeg)

#### <span id="page-22-0"></span>*3.6.2 Digital Output*

![](_page_22_Picture_156.jpeg)

#### **Figure 3-10 digital output**

**Function**: Click<sup>>></sup> to select the OUT function setting. Click it a delete the OUT function setting **Simulate**: Simulates the digital output function logic status 1.

Real: Shows the real digital input hardware status. This is the result of Simulate, Polarity and Logic State, **O** means that digital input is ON,  $\bullet$  means that digital input is OFF.

![](_page_23_Picture_0.jpeg)

**Polarity**: **in** means when the logical state is 1, the actual output is ON; **In** means when the logic state is 0, the actual output is ON.

**Real:** This is the result of Simulate, Polarity and real input. **O** means activation logic state of corresponding function is 1.  $\blacksquare$  means that it is not activated, logic state of corresponding function is 0.

![](_page_23_Picture_167.jpeg)

## <span id="page-23-0"></span>**3.7 Scope**

During operation, if the equipment does not perform as expected, or other unexpected occurs, an oscilloscope can be used to analyse the problem.

 $Click$  to open the scope window.

![](_page_24_Picture_0.jpeg)

![](_page_24_Picture_138.jpeg)

#### **Figure 3-11 Scope Window**

**Sample Time**: The period of data collection, set to 1 represents one data collection every 62.5us.

**Samples**: Indicates how many data are collected in this sampling, and setting it to 500 indicates that 500 data are collected.

**Trig Offset**: Number of samples before the trigger event occurs.

 $\mathcal{L}$ 

**Trig Source and Trig Level**: The trigger condition is set in Figure 3-11 to start collecting data when the effective target current q rises to 100DEC, DEC is an internal unit, which can be switched to a current un

![](_page_24_Picture_139.jpeg)

**Object**: Maximum 64-bit length data can be taken in one sample, e.g.: 2 Int32 objects bit or 4 Int16 objects.

**Single**: **Single** means sample for one trigger event only. **Single** means sample continuously.

**Zoom in / zoom out the oscillogram:** Hold down the right mouse button and drag the mouse to the lower right to enlarge the scope or drag the mouse to the upper left to zoom out.

**Cursors**: By clicking on the button **Y1 Y2** can select the corresponding cursor, The cursor will appear on the oscilloscope and select the channel to be observed in the Channel Selection drop-down menu.

**Moving cursor:** Hold down the left mouse button, drag the cursor to move, the sampled data, the difference between X1X2 and Y1Y2 will be displayed in the following area:

![](_page_24_Figure_14.jpeg)

**Copy**: Copy the sampled data to the pasteboard, you can open Excel to paste the data directly

![](_page_25_Picture_0.jpeg)

**Moving waveform:** When the icon turns yellow, the movement is active, and you can drag the waveform by holding down the left mouse button in the oscilloscope. **Export**: Export the sampled data to a .scope file

**Import**: Import the .scope file and display the oscilloscope

**Reread**: Reads the most recently acquired data from the drive and displays an oscilloscope

**Auto**: If the option box under Auto is checked, the oscilloscope will automatically select the appropriate scale and axis offset for display. If the option box under Auto is not checked, the oscilloscope will be displayed by the scale and offset of the following areas

![](_page_25_Figure_6.jpeg)

The values of the scale and offset can via  $\blacksquare$  and  $\blacksquare$  button to increase or decrease. If the small scale option box is checked, the scale increase/decrease corresponding to each button will become 10%

-Import: The oscilloscope is imported by a .scope file, in this mode the Start and Reread Data buttons are disabled, and you can exit the import mode as prompted by the software.

## <span id="page-25-0"></span>**3.8 Error Display And Error History**

**Error:** Click **Driver->Error Display** or click the button (which turns red ), if an error occurs). The Error Display window appears. It shows the last errors. Troubleshooting can be performed according to **Chapter 7** alarm troubleshooting plan.

| Error State 1              |                                                    | Error State 2                            |
|----------------------------|----------------------------------------------------|------------------------------------------|
| Mask<br>State              | 0000                                               | 0000<br>Mask<br>State                    |
|                            | □ 0001 ● Extended Error                            | $\Box$ 0001<br>Current sensor            |
| $\Box$ 0002 $\bullet$      | Encoder ABZ or not connected                       | $\Box$ 0002<br>۰<br>Watch dog            |
| $\Box$ 0004 $\blacksquare$ | Encoder UVW or Encoder<br>internal                 | $\Box$ 0004<br>⋒<br>Wrong interrupt      |
| $\Box$ 0008                | Encoder counting or Encoder<br>CRC                 | $\Box$ 0008<br><b>MCU ID</b>             |
| $\Box$ 0010 $\blacksquare$ | <b>Driver Temperature</b>                          | $\Box$ 0010<br>Motor configuration<br>⋒  |
| $\Box$ 0020 $\Box$         | Overvoltage                                        | $\Box$ 0020<br>۰<br>Logic output         |
| $\Box$ 0040 $\Box$         | Undervoltage                                       | $\Box$ 0040<br>STO <sub>1</sub>          |
| $\Box$ 0080                | Overcurrent                                        | $\Box$ 0080<br>STO <sub>2</sub>          |
| $\Box$ 0100 $\bullet$      | <b>Chop Resistor</b>                               | $\Box$ 0100<br>External enable           |
| $\Box$ 0200 $\Box$         | <b>Following Error</b>                             | $\Box$ 0200<br>Positive limit<br>œ       |
| $\Box$ 0400 $\bullet$      | Low Logic Voltage                                  | $\Box$ 0400<br>Negative limit<br>曲       |
| $\Box$ 0800                | Motor or Driver IIt                                | $\Box$ 0800<br>SPI internal              |
| 1000                       | Overfrequency                                      | $\Box$ 1000<br>÷<br>CAN abort connection |
| $\Box$ 2000                | Motor Temperature                                  | $\Box$ 2000<br>Closed loop direction     |
| $\Box$ 4000                | Motor Commutation or Encoder<br><i>information</i> | $\Box$ 4000<br>Master ABZ                |
| 8000                       | FFPROM data                                        | 8000<br>Master counting                  |

**Figure 3-12 Error State Window**

**Error History**: Click menu item"**Driver**"->"**Error History**", the History Error window will pop up and display the last 8 error messages, including error word, bus voltage, speed, current, temperature, operating mode, power tube status. The most recent historical faults are displayed in the first row.

![](_page_26_Picture_0.jpeg)

| $\mathsf{N}$                           | Code | DC V | <b>RPM</b> | Ap | °C | OperationMode | <b>PWM States</b> | <b>Time Min</b> |
|----------------------------------------|------|------|------------|----|----|---------------|-------------------|-----------------|
|                                        |      |      |            |    |    |               |                   |                 |
| $\overline{2}$                         |      |      |            |    |    | 0             |                   |                 |
| 3                                      |      |      |            |    |    | C             |                   |                 |
| $\frac{1}{\sqrt{2}}$<br>$\overline{4}$ |      |      |            |    |    | C             |                   |                 |
| 5                                      |      |      |            |    |    | C             |                   |                 |
| 6                                      |      |      |            |    |    |               |                   |                 |
| 7                                      |      |      |            |    |    |               |                   |                 |
| 8                                      |      |      |            |    |    | 0             |                   |                 |

**Figure 3-13 Error History Window**

#### **Table3-3 Error Status (2601.00) Information**

![](_page_26_Picture_189.jpeg)

![](_page_27_Picture_0.jpeg)

![](_page_27_Picture_255.jpeg)

#### **Table 3-4 Error\_state2 (2602.00) information**

#### **Table 3-5 Error extension (2605.07) information**

![](_page_27_Picture_256.jpeg)

![](_page_28_Picture_0.jpeg)

## <span id="page-28-0"></span>**Chapter4 Performance Tuning**

![](_page_28_Figure_3.jpeg)

Figure 4 - 1 Servo system control block diagram

Figure 4.1 is the block diagram of the control structure of the servo system, from which the servo system generally includes three control loops: current loop, velocity loop and position loop. For servo systems, good control loop parameters can improve the performance of servos and better meet the process requirements of the site. Therefore, it is very necessary to adjust the parameters of the control loop.

During the debugging process, it is mainly necessary to adjust the velocity loop and position loop parameters. The velocity loop parameter is related to the load inertia converted to the motor shaft by the entire mechanical system. The position loop is the outermost control loop of the servo system, which is related to the motor action mode, that is, the field application. The current loop is the innermost control loop in the servo system, and the current loop parameters are related to the motor parameters. After the motor is configured correctly, the system will default the current loop parameters to the optimal parameters of the equipped motor, so there is no need to adjust them again.

## <span id="page-28-1"></span>**4.1 Tuning Velocity Loop**

| <b>Internal</b><br>address | <b>Name</b> | <b>Description</b>                                                                                                    | <b>Default</b> | Range        |
|----------------------------|-------------|----------------------------------------------------------------------------------------------------|----------------|--------------|
| 60F90110                   | Kvp[0]      | Used to set the response speed of the velocity loop                                                                                            |                | 1~32767      |
| 60F90210                   | Kvi[0]      | The time used to adjust the speed control to<br>compensate for small errors, increasing the integral gain<br>will result in greater overshoot. |                | $0 - 1023$   |
| 60F90710                   | Kvi/32      | This data is 1/32 of KVI and is mainly used for setting up<br>high-resolution encoders                                                         |                | 0-32767      |
| 60F90508                   | Speed Fb N  | Speed feedback filtering for velocity loops                                                                                                    |                | $0^{\sim}45$ |

**Table 4–2 List of velocity loop parameters**

![](_page_29_Picture_0.jpeg)

![](_page_29_Picture_186.jpeg)

Step of velocity loop tuning is shown below:

#### **Step 1: Confirm the limit of the velocity loop bandwidth**

Velocity loop bandwidth limits position loop bandwidth, so it is especially important to adjust speed loop bandwidth.

The limit of the velocity ring bandwidth can be determined by several aspects:

- Feel the motor vibration and noise through your fingers and ears. It is actually an empirical story, but it's very valid. Users can choose to increase or decrease the velocity loop bandwidth by listening and touching the machine.
- ⚫ Another way is to observe the oscilloscope, where the user generates a step curve for velocity control and samples the actual velocity and current. Comparing the sampling patterns at different velocity loop bandwidths, we can find the optimal curve – the velocity curve follows the command quickly and without oscillations.

#### **Step 2: Velocity feedback filter adjustment**

The velocity feedback filter can reduce noise that comes from the feedback path, e.g. reduce encoder resolution noise.

The velocity feedback filter can be configured as 1st and 2nd order via the Speed\_Mode for different applications.

The 1st order filter reduces noise to a lesser extent, but it also results in less phase shifting so that velocity loop gain

can be set higher.

The 2nd order filter reduces noise to a greater extent, but it also results in more phase shifting so that velocity loop

gain can be limited.

Normally, if the machine is stiff and light, we can use the 1st feedback filter or disable the feedback filter. If the machine is soft and heavy, we can use the 2nd order filter.

![](_page_30_Picture_0.jpeg)

If there's too much motor noise when velocity loop gain is adjusted, velocity loop feedback filter parameter Speed Fb\_N can be reduced accordingly. However, velocity loop feedback filter bandwidth F must be more than twice as large as the velocity loop bandwidth. Otherwise, it may cause oscillation. Velocity loop feedback filter bandwidth  $F =$ Speed Fb  $N * 20 + 100$  [Hz].

#### **Step 3: Output filter adjustment**

The output filter is a 1st order torque filter. It can reduce the velocity control loop to output high frequency torque, which may stimulate overall system resonance.

The user can try to adjust Output Filter N from small to large to reduce noise.

The filter bandwidth can be calculated using the following formula:

$$
\frac{1}{2} \frac{\ln \left( 1 - \frac{1}{Output} \frac{\ln \left( 1}{1 - \frac{1}{Xs} \frac{\ln \left( 1}{1 - \frac{1}{Xs} \right)} \frac{1}{1 - \frac{1}{Xs}} \right)}{Ts \pi} \frac{1}{Ts \pi}}{Ts \pi} = 62.5 \text{ us}
$$

#### **Step 4: Velocity loop bandwidth calculation**

Use the following formula to calculate velocity loop bandwidth:

$$
kvp = \frac{1.853358080 \, 10^5 J \pi^2 Fbw}{I_{Maxkvp} = \frac{1.853358080 \, 10^5 J \pi^2 Fbw}{I_{Max} k t \, encoder}}
$$

Kt——motor torque constant, unit: N.m/Arms\*100

J——inertia, unit: kg\*m^2\*10^6

Fbw ——Velocity loop bandwidth, unit: Hz

Imax——The value of the object 0x651003, unit: DEC Encoder——resolution of the

encoder

#### **Step 5: Integral gain adjustment**

Integral gain is used to eliminate static error. It can boost velocity loop low frequency gain, and increased integral gain can reduce low frequency disturbance response.

Normally, if the machine has considerable friction, integral gain (kvi) should be set to a higher value.

If the entire system needs to respond quickly, integral should be set to a small value or even 0, and the gain switch should be used.

#### **Step 6: Adjust Kvi\_sum\_limit**

Normally the default value is fine. This parameter should be added if the application system has a big extend force, or should be reduced if the output current is easily saturation and the saturation output current will cause some low frequency oscillation.

![](_page_31_Picture_0.jpeg)

## <span id="page-31-0"></span>**4.2 Tuning Position Loop**

#### **Table 4–2List of position loop parameters**

![](_page_31_Picture_190.jpeg)

Step of Position loop tuning is shown below:

#### **Step1: Position loop proportional gain adjustment**

Increasing position loop proportional gain can improve position loop bandwidth, thus reducing positioning time and following error, but setting it too high will cause noise or even oscillation. It must be set according to load conditions. Kpp = 103 \* Pc\_Loop\_BW, Pc\_Loop\_BW is position loop bandwidth. Position loop bandwidth cannot exceed velocity loop bandwidth. Recommended velocity loop bandwidth: Pc\_Loop\_BW<Vc\_Loop\_BW / 4, Vc\_Loop\_BW.

#### **Step2: Position loop velocity feedforward adjustment**

Increasing the position loop velocity feedforward can reduce position following error, but can result in increased overshooting. If the position command signal is not smooth, reducing position loop velocity feedforward can reduce motor oscillation.

The velocity feedforward function can be treated as the upper controller (e.g. PLC) have a chance to directly control the velocity in a position operation mode. In fact this function will expend part of the velocity loop response ability, so if the setting can't match the position loop proportional gain and the velocity loop bandwidth, the overshot will happen.

![](_page_32_Picture_0.jpeg)

Besides, the velocity which feedforward to the velocity loop may be not smooth, and with some noise signal inside, so big velocity feedforward value will also amplify the noise.

#### **Step3: Position loop acceleration feedforward**

It is not recommended that the user adjust this parameter. If very high position loop gain is required, acceleration feedforward K\_Acc\_FF can be adjusted appropriately to improve performance.

The acceleration feedforward function can be treated as the upper controller (e.g. PLC) have a chance to directly control the torque in a position operation mode. in fact this function will expend part of the current loop response ability, so if the setting can't match the position loop proportional gain and the velocity loop bandwidth, the overshot will happen.

Besides, the acceleration which feedforward to the current loop can be not smooth, and with some noise signal

inside, so big acceleration feedforward value will also amplified the noise.

Acceleration feedforward can be calculated with the following formula:

ACC\_%=6746518/ K\_Acc\_FF/EASY\_KLOAD\*100

ACC %: the percentage which will be used for acceleration feedforward.

K\_Acc\_FF (60FB.03): the final internal factor for calculating feedforward.

EASY\_KLOAD (3040.07): the load factor which is calculated from auto-tuning or the right inertia ratio input.

## **Note**

The smaller the K\_Acc\_FF, the stronger the acceleration feedforward.

#### **Step4: Smoothing filter**

The smoothing filter is a moving average filter. It filters the velocity command coming from the velocity generator and makes the velocity and position commands smoother. Therefore, the velocity command will be delayed in the controller. So for some applications likeCNC, it is better not to use this filter and to accomplish smoothing with the CNC controller.

The smoothing filter can reduce machine impact by smoothing the command. The Pos Filter\_N parameter define the time constant of this filter in ms. Normally, if the machine system oscillates when it starts and stops, a larger Pos\_Filter\_N is suggested.

#### **Step5: Notch filter**

The notch filter can suppress resonance by reducing gain around the resonant frequency. Antiresonant frequency=Notch\_N\*10+100

![](_page_33_Picture_0.jpeg)

Setting Notch On to 1 turns on the notch filter. If the resonant frequency is unknown, the user can set the maximum value of the d2.14 current command small, so that the amplitude of system oscillation lies within an acceptable range, and then try to adjust Notch N and observe whether the resonance disappears. Resonant frequency can be measured roughly according to the Iq curve when resonance occurs on the software oscilloscope.

![](_page_33_Picture_160.jpeg)

#### **Table 4–3 Notch filter list**

## <span id="page-33-0"></span>**4.3 Other Factors**

The control command is created by the upper controller (e.g. PLC):

- ⚫ The control command should be smooth as much as possible and must be correct. For example, the control command should not create the acceleration commands (inside the position commands) that the motor cannot provide.
- ⚫ The control command should follow the bandwidth limit of the control loop.

#### The machine design:

In the actual application, performance is normally limited by the machine. Gaps in the gears, soft connection in the

belts, friction in the rail, resonance in the system – all of these can influence final control performance.

Control performance affects the machine's final performance, as well as precision, responsiveness and stability.

![](_page_34_Picture_0.jpeg)

# <span id="page-34-0"></span>**Chapter 5 Alarm Exclusion**

When drive generates an alarm, red light, ERR will shine.

If you need more detailed information about errors and error history, please connect the controller to the PC via RS232.

![](_page_34_Picture_304.jpeg)

![](_page_34_Picture_305.jpeg)

![](_page_35_Picture_0.jpeg)

## **Table 5–1 Alarm codes of Error\_State 1** *(continued…)*

![](_page_35_Picture_401.jpeg)

![](_page_36_Picture_0.jpeg)

## **Table 5–1 Alarm codes of Error\_State 1** *(continued…)*

![](_page_36_Picture_378.jpeg)

![](_page_37_Picture_0.jpeg)

## **Table 5–2 Alarm codes of Error\_State2 (extended)**

÷

![](_page_37_Picture_305.jpeg)

![](_page_38_Picture_0.jpeg)

# <span id="page-38-0"></span>**Chapter 6 RS485 Communication**

## <span id="page-38-1"></span>**6.1 RS485 Wiring**

iWMC integrated servo wheel RS485 port defaults to servo debugging port, and the protocol is RS232 format.

If you need to use the MODBUS communication function to communicate with the PLC, please modify the address of 65100C08 to 0.

When using RS485 for communication control with PLC, please use a CAN card to connect to the Kinco Servo+ software debugging servo.

![](_page_38_Figure_6.jpeg)

#### **Table 6-1 RS485 Terminal description**

![](_page_38_Figure_8.jpeg)

**Diagram 6–1 RS485 diagram**

## <span id="page-38-2"></span>**6.2 RS485 Communication Parameters**

![](_page_38_Picture_212.jpeg)

![](_page_39_Picture_0.jpeg)

## <span id="page-39-0"></span>**6.3 MODBUS RTU Communication**

The iWMC integrated servo wheel supports the MODBUS RTU communication protocol, and its internal object is a discontinuous 16-bit data register (mapped to 4X when read and written by the host computer). Modbus RTU protocol format:

![](_page_39_Picture_344.jpeg)

## <span id="page-39-1"></span>**6.4 Function Code of Modbus**

⚫ Function code 0x03: read data registers Request format:

![](_page_39_Picture_345.jpeg)

Response format:

![](_page_39_Picture_346.jpeg)

Note

If there is error such as non-exist address, then it will return function code 0x81.

⚫ Function code 0x06: write single data register Request format:

![](_page_39_Picture_347.jpeg)

Response format: If writing successful, then return the same message.

**Note**

If there is error such as address over range, non-exist address and the address is read only, then it will return function code 0x86.

⚫ Function code 0x10: Write multiple registers Request format:

![](_page_39_Picture_348.jpeg)

![](_page_40_Picture_0.jpeg)

#### Response registers:

![](_page_40_Picture_169.jpeg)

# <span id="page-40-0"></span>**6.5 Modbus Message Example**

Under different modes, message is sent when station No. is 1:

#### **Table 6-2 485 message**

 $\overline{a}$ 

![](_page_40_Picture_170.jpeg)

![](_page_41_Picture_0.jpeg)

![](_page_41_Picture_163.jpeg)

#### **Speed**

![](_page_41_Picture_164.jpeg)

![](_page_42_Picture_0.jpeg)

# <span id="page-42-0"></span>**Chapter7 CANOpen Communication**

## <span id="page-42-1"></span>**7.1 CANOpen bus communication**

CANOpen is one of the most famous and successful open fieldbus standards. It has been widely recognised and applied a lot in Europe and USA. In 1992, CiA (CANinAutomation) was set up in Germany, and began to develop application layer protocol CANOpen for CAN in automation. Since then, members of CiA developed a series of CANOpen products, and applied in many applications in the field of machinery manufacturing such as railway, vehicles, ships, pharmaceutical and food processing etc.

The servo wheel is a standard CAN slave device that strictly follows the CANOpen2.0A/B protocol, and any host computer that supports this protocol can communicate with it. The servo uses a strictly defined object list, which we call the object dictionary, which is designed in a way that is based on the CANOpen international standard, and all objects have clear functional definitions. Some objects such as velocity and position can be modified by external controllers, and some objects can only be modified by the drive itself, such as status and error messages. Examples of these objects are shown in **Table 10-5**.

![](_page_42_Picture_275.jpeg)

#### **Table 7-1 Object dictionary example list**

The attributes of objects are as follows:

- 1. RW (read & write): The object can be both read and written;
- 2. RO (read only): The object can be read only;
- 3. WO (write only): The object can be written only;
- 4. M (map): The object can be mapping, similar to indirect addressing;
- 5. S (save): The object can be stored in Flash-ROM without lost after power failure.

## <span id="page-42-2"></span>**7.2 CANOpen Bus Communication Hardware**

#### **Terminals Pin number** Signal identification **Signal name** 3 CAN\_H CAN in CANI  $\overline{6}$ 4 CAN\_L CANH 5 CANL. 4 5 CAN H **CANH** 3 CAN out 6 | CAN L

#### **Table 7-2 Pin name and function description table**

![](_page_43_Picture_0.jpeg)

CAN communication protocol describes a way of transmitting information between devices. The definition of CAN layer is the same as the open systems interconnection model OSI, each layer communicates with the same layer in another device, the actual communication takes place adjacent layers in each device, but the devices only interconnect by the physical media of the physical layer in the model. CAN standard defines data link layer and physical layer in the mode. The physical layer of CAN bus is not strictly required, it can use a variety of physical media such as twisted pair Fibre. The most commonly used is twisted pair signal, sent by differential voltage transmission (commonly used bus transceiver). The two signal lines are called CAN H and CAN L. The static voltage is approximately 2.5V, then the state is expressed as a logical 1, also called hidden bit. It represents a logic 0 when CAN H is higher than the CAN L, we called it apparent bit, then the voltage is that CAN\_H = 3.5V and CAN\_L= 1.5V, apparent bit is in high priority. The names and functions of the CAN communication interface pins are shown in Table 7-4.

![](_page_43_Figure_2.jpeg)

**Table 7-3 CAN Signal identification**

#### **Note:**

- 1. The CAN\_L and CAN\_H feet of all slaves can be directly connected, and the wiring is carried out in series.
- 2. Please use shielded twisted pair as far as possible for communication cables.
- 3. The longest distance that can theoretically communicate with various baud rates is shown in Table 10-7.
- 4. The servo wheel does not need to be connected to an external 24V power supply to supply power to CAN.

![](_page_43_Picture_178.jpeg)

![](_page_43_Picture_179.jpeg)

![](_page_44_Picture_0.jpeg)

#### <span id="page-44-0"></span>*7.2.1 CANOpen bus communication software*

#### **EDS Introduction**

EDS (Electronic Data Sheet) file is an identification documents or similar code of slave device, to identify what kind of slave device is (Like 401, 402 and 403, or which device type of 402) .This file includes all information of slaves, such as manufacturer, sequence No., software version, supportable baudrate, mappable OD and attributes of each OD and so on, similar to the GSD file for Profibus. Therefore, we need to import the EDS file of slave into the software of master before we configure the hardware.

#### **SDO Introduction**

SDO is mainly used in the transmit the low priority object between the devices, typically used to configure and manage the device, such as modifying PID parameters in current loop, velocity loop and position loop, and PDO configuration parameters and so on. This data transmission mode is the same as Modbus, that is it needs response from slave when master sends data to slave. This communication mode is suitable for parameters setting, but not for data transmission frequently.

SDO includes upload and download. The host can use special SDO instructions to read and write the OD of servo. In CANOpen protocol, SDO (Service Data Object) can be used to modify object dictionary. SDO structure and guidelines are shown below:

![](_page_44_Picture_221.jpeg)

SDO basic structure is: Client→ Server/Server→ Client

The SDO command word contains the following information:

- ⚫ Download/upload
- ⚫ Request/response
- ⚫ Segmented/expedited transfer
- ⚫ CAN frame data byte length, trigger bit for alternating zeroing and asserting of each subsequent segment (toggle bit)

Five request/reply protocols are implemented in SDO:

- ⚫ Initiate Domain Download
- ⚫ Download Domain Segment
- ⚫ Initiate Domain Upload
- ⚫ Upload Domain Segment
- ⚫ Abort Domain Transfer.

Among them, Download refers to the write operation of the object dictionary, and upload refers to the reading operation of the object dictionary; When reading parameters, use the Initiate Domain Upload protocol; When setting parameters, use the Initiate Domain Download protocol; The SDO command word (first byte of the SDO CAN message) syntax of the protocol is described in Tables 10-8 and 10-9, where "-" indicates irrelevance and should be 0) .

![](_page_45_Picture_0.jpeg)

#### **Table7-5 Startup download**

![](_page_45_Picture_322.jpeg)

#### **Table 7-6 Startup upload**

![](_page_45_Picture_323.jpeg)

Description:

n—— Indicates the number of bytes of meaningless data in the message data [from (8-n) bytes to 7th byte of meaningless data] (n is valid when e=1 and s=1, otherwise n is 0.);

e—— When e=0, the transmission is normal, and when e=1, the transmission is accelerated;

s —— Indicates whether the data length is specified, 0 indicates the data length is not specified, and 1 indicates the data length.

e=0, s=0——retained by the CiA;

e=0, s=1——The data byte is the byte counter, byte4 is the data low-bit part (LSB), and byte7 is the high-bit part of the data (MSB) ;

e=1——The data bytes are the data that will be downloaded.

The format of sending and receiving SDO packets when reading parameters is shown in Tables 7-6 and 7-7.

**Table 7-7 Sent SDO message when read parameters**

|               | <b>DLC</b> | Daten                |                 |   |                    |           |  |   |  |  |
|---------------|------------|----------------------|-----------------|---|--------------------|-----------|--|---|--|--|
| Identifier    |            | U                    |                 | ∠ | ب                  | $\Lambda$ |  | 6 |  |  |
| 0x600+Node_ID | 8          | Send command<br>word | Object<br>index |   | Object<br>subindex | 00        |  |   |  |  |

**Table 7-8 Receive SDO message when read parameters**

![](_page_45_Picture_324.jpeg)

Note:

When SDO message are sent, commands are 0x40;

![](_page_46_Picture_0.jpeg)

When received data is 1 byte, received command is 0x4F; When received data is 2 bytes, received command is 0x4B; When received data is 4 bytes, received command is 0x43; If received data have errors, received command is 0x80.

When modifying parameters, the format of sending and receiving SDO packets is shown in Table 7-8 and 7-9.

#### **Table7-9 Send SDO message (Modify parameters)**

![](_page_46_Picture_217.jpeg)

#### **Table 7-10 Receive SDO message (Modify parameters)**

![](_page_46_Picture_218.jpeg)

Note:

The SDO packet is sent successfully, and the receiving command word is 0x60; The SDO packet failed to be sent, and the command word received is 0x80.

If sent data ready is 1 byte, command is 0x2F;

If sent data ready is 2 bytes, command is 0x2B;

If sent data ready is 4 bytes, command is 0x23;

If the SDO packet fails to be sent, you can troubleshoot the problem based on the error code of the reply.

#### **Table7-11 SDO Message error code**

![](_page_46_Picture_219.jpeg)

![](_page_47_Picture_0.jpeg)

| 0x06070013 | The data types do not match, and the service parameter length is too short     |
|------------|--------------------------------------------------------------------------------|
| 0x06090011 | Invalid subindex                                                               |
| 0x06090030 | Invalid data, outside the scope of object parameter settings                   |
| 0x06090031 | The number of written data is too large                                        |
| 0x06090032 | The number of written data is too small                                        |
| 0x08000022 | Data cannot be transferred or saved to the app due to the current device state |

**Table 7-12 Set the velocity mode via SDO messages**

![](_page_47_Picture_212.jpeg)

**Note: The message is represented in decimal 16, and the motor resolution used in this case is 65536** 

#### **PDO Introduction**

PDO can transport 8 bytes of data at one time, and no other protocol preset (Mean the content of the data are preset) , it is mainly used to transmit data in high frequency. PDO uses brand new mode for data exchange, it needs to define the data receiving and sending area before the transmission between two devices, then the data will transmit to the receiving area of devices directly when exchanging data. It greatly increase the efficiency and utilization of the bus communication.

#### **PDO COB-ID introduction**

COB-ID is a unique way of CANOpen communication protocol, it is the short name of Communication Object Identifier. These COB-ID defines the respective transmission levels for PDO. These transport level, the controller and servo will be able to be configured the same transmission level and the transmission content in the respective software. Then both sides know the contents of data to be transferred, there is no need to wait for the reply to check whether the data transmission is successful or not when transferring data.

The default ID allocation table is based on the CAN-ID (11 bits) defined in CANOpen 2.0A (The COB-ID of CANOpen 2.0B protocol is 27 bits), include function code (4 bits) and Node-ID (7 bits) as shown in **Diagram7-12.**

![](_page_48_Picture_0.jpeg)

**Figure 7-12 Default ID allocation table**

Node-ID ——Defined by the driver, set by the device station number, the number Node-ID range is 1~127 (0 is not allowed to be used);

Function Code ——The function code for data transmission define the transmission level of PDO, SDO and management message. The smaller the function code, the higher the priority.

#### **Table7-13 The allocation table for CAN identifiers in master/slave connection set predefined by CANOpen**

![](_page_48_Picture_259.jpeg)

**Note:** 

1. The smaller the COB-ID, the higher the priority;

![](_page_49_Picture_0.jpeg)

- 2. The function codes of COB-ID in every level are fixed;
- 3. COB-ID of 00H, 80H, 100H, 701H-77FH, 081H-0FFH are system management format;
- 4. COB-ID supported by the servo

#### **Send PDO (TXPDO)**

Send PDO of servo means servo sends out data, and these data are received by PLC. The function codes of send PDO (COB-ID) are as follow:

- 0x180+Station No. of Servo
- 0x280+Station No. of Servo
- 0x380+Station No. of Servo
- 0x480+Station No. of Servo

#### **Receive PDO (RXPDO)**

Receive PDO of servo means servo receive data, and these data are sent by PLC. The function codes of receive PDO (COB-ID) are as follows:

- 1. 0x200+Station No. of Servo
- 2. 0x300+Station No. of Servo
- 3. 0x400+Station No. of Servo
- 4. 0x500+Station No. of Servo

As long as the controller and servo are defined according to this.

#### **PDO transmission types**

PDO support two transmission mode:

**SYNC**——Transmission is triggered by the synchronization message (Transmission type: 0-240)

In this transmission mode, controller must have the ability to send synchronous messages (The message is sent

periodically at a maximum frequency of 1KHz) , and servo will send after receiving the synchronous message.

**Acyclic:** Pre-triggered by remote frame, or by specific event of objects specified by the equipment sub-protocol.

In this mode, servo will send out data as soon as receiving the data of synchronous message PDO.

**Cyclic**: Triggered after sending 1 to 240 SYNC messages.

In this mode, servo will send out data in PDO after receiving n SYNC messages.

#### **ASYNC** (Transmission type: 254/255)

Slave sends out message automatically as soon as the data change, and it can define an interval time between two messages which can avoid the one in high priority always sending message. (The smaller number of PDO, the higher its priority)

Sending PDO (TPDO) supports synchronous and asynchronous transmission modes, and the corresponding transmission type can be selected according to the transmission mode. For receiving PDO (RPDO), when the driver node is turned on in non-interpolated mode, as long as the RPDO packet sent by the bus is detected, the object data will be received in real time, which has nothing to do with the transmission type setting. In interpolation mode, the driver receives data first after detecting an RPDO signal, but only updates the object data at a specific point in time.

![](_page_50_Picture_0.jpeg)

#### **PDO Forbidden time**

A PDO can specify a suppression time, that is, define the minimum interval between two consecutive PDO transmissions, to avoid the problem that because the amount of data with high-priority information is too large, it always occupies the bus, and other lower-priority data cannot compete for the bus. The prohibition time is defined by a 16-bit unsigned integer in 100ms units.

#### **PDO Event time**

In asynchronous transmission mode, the drive sends PDO messages to the controller in ms. Note When using event time, the suppression time should be set to 0.

#### **Protection mode (Supervision)**

Supervision type is to choose which way master uses to check slave during operation, and check whether slave is error or not and handle the error!

1. Master station heartbeat message

The slave station periodically uploads messages to the master station with "supervision time", if the master station has not received the next heartbeat message from the slave after the "heartbeat consumer time", then the master station judges that the communication is wrong, and the master station generates an alarm!

#### **Table 7-14 Heartbeat packet format uploaded from slave station**

![](_page_50_Picture_174.jpeg)

#### 2. Slave station heartbeat message

The master sends messages to the slave periodically with the "supervision time", if the slave has not received the next heartbeat message from the master station after the "heartbeat producer time", then the slave determines that the communication is wrong! When the communication interruption mode (0x600700 setting) is 1, the drive alarm stops when the CAN communication error occurs.

#### **Table 7-15 Heartbeat packet format uploaded from master station**

![](_page_50_Picture_175.jpeg)

#### **Table7-16 State value meaning**

![](_page_50_Picture_176.jpeg)

![](_page_51_Picture_0.jpeg)

![](_page_51_Picture_177.jpeg)

3. Node protection

The master sends remote request packets to the slave periodically with "supervision time", and the slave responds after receiving it, if the master station has not received the slave response message after exceeding the "supervision time \* life factor" time, the master determines that the slave is wrong. At the same time, the slave can also monitor the remote request status of the master, start the communication protection from the first remote frame received, if the "node protection time \* node protection factor" time is exceeded and the master remote frame is not received, the slave will also judge the communication error. The communication interruption mode (0x600700) needs to be set to 1, and the drive will alarm and stop when the CAN communication error occurs.

Master request packet format - (0x700 + node number) (no data in this message)

The slave response packet format - (0x700 + node number) + status

#### **Table7-17 Slave replied message**

![](_page_51_Picture_178.jpeg)

#### **Table7-18 The meaning of the slave reply packet status value**

![](_page_51_Picture_179.jpeg)

Status – The data section includes a trigger bit (bit7), which must alternate "0" or "1" in each node protection response. The trigger bit is set to "0" on the first node protection request. Bits 0 to 6 (bit0~6) are used to indicate the node status, and the numerical meaning is shown in Table 7-18.

Standard CAN slaves generally support only one node protection method, FD5 series servo drives support both protection methods. However, a node cannot support both node protection and heartbeat packets, so only one of them can be selected as protection.

![](_page_52_Picture_0.jpeg)

#### **Boot-up process**

During the process of internet initialisation, CANOpen support extending boot-up and support min boot-up process. The boot-up process is shown in following figure 7-18.

![](_page_52_Figure_3.jpeg)

**Figure 7-18 Boot-up process**

Note: The letters in parentheses in the figure indicate the communication objects that can be used when in different states.

![](_page_52_Picture_162.jpeg)

Only the NMT-Master node can transmit NMT Module Control messages, all slave devices mustsupport NMT Module Control services, and NMT Module Control messages do not need to be answered. After initialisation, the device automatically enters the Pre\_Operational state and sends a boot-up message. The NMT message format is as follows: NMT-Master→ NMT Slave (s)

![](_page_52_Picture_163.jpeg)

![](_page_52_Picture_164.jpeg)

When Node-ID is 0, all NMT slave devices are addressed. CS is command, value table is shown in table 7-20.

![](_page_52_Picture_165.jpeg)

#### **Table 7-20 Value table**

#### **Description of the emergency message**

![](_page_53_Picture_0.jpeg)

When a fatal error occurs inside the device, an emergency message is triggered and sent by the application device to other devices with the highest priority. An emergency message consists of 8 bytes.

#### **Table 7-21 Emergency message format**

![](_page_53_Picture_303.jpeg)

## **Table 7-22 Emergency error code0x603F00**

![](_page_53_Picture_304.jpeg)

#### **Table7-23 Error register**

![](_page_54_Picture_0.jpeg)

![](_page_54_Picture_221.jpeg)

## <span id="page-54-0"></span>*7.2.2 CANOpen bus communication settings*

This section will introduce the setting of CAN bus communication parameters, click Driver->ECAN Configuration-> other in the host computer software interface to enter the parameter setting interface. The master station with network management function will initialize the parameters of the slave by sending SDO, and under normal circumstances, parameters such as synchronization ID, node protection time, node protection time coefficient, node protection station number, emergency message station number, and heartbeat message generation time do not need to be set by the user.

![](_page_54_Picture_222.jpeg)

#### **Table7-24 CANOpen communication parameters**

![](_page_55_Picture_0.jpeg)

![](_page_55_Picture_235.jpeg)